# **EPORTFOLIO COMPETITION**

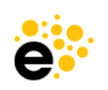

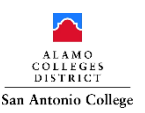

# **OBJECTIVE:**

Students are required to create an eLumen ePortfolio that contains clear purpose (aligned to entry category), samples of work, and a self-reflection for the ePortfolio Completion. *Note: Review the ePortfolio rubric for details.*

All submitted materials must reflect original work from the 2024-2025 school year. Material created or submitted in previous years is ineligible. ePortfolio submission is good for one academic year. However, Students can submit a new ePortfolio for Fall/Spring semester every month.

Students are encouraged to utilize outside resources to complete their portfolios. [eLumen ePortfolio Support](https://alamo.elumenapp.com/elumen/portfolio/kbZWVoeSV9nxIGRk) located in the Mega Lab on the 5th floor, room 502 is available for students to receive design feedback or portfolio creation assistance.

There are two categories a student can submit an ePortfolio for the competition. Students may submit to each category but will only be eligible for One (1) award per student.

Showcase your achievements/experiences in a portfolio that focuses on:

**Scholarly**- Academic project highlights, Work/Internship experience tailored to degree, Academic accomplishments

**example**: <https://alamo.elumenapp.com/elumen/portfolio/dLb2w9ksAJjoSGv6>

**Meaningful-** Hobbies/Interest/activities, Talents, Art portfolio, Creative experiences

*example:<https://alamo.elumenapp.com/elumen/portfolio/2oQxqZC52eNTxV8>*

### **\*Requirement for ePortfolio\***

*Marketable Skill* showcase your achievements/experiences to transfer academic programs and future employers

- Application of marketable skills learned at San Antonio College
- Your skills highlighted to future employers or as transfer to a college/university
- Example: Add a page labeled [Marketable Skills](https://www.alamo.edu/sac/about-sac/college-offices/integrated-planning-and-performance-excellence/learning-assessment/student-learning-outcomes-statements/marketable-skill-badging/) and discuss how your ePortfolio or portfolio content demonstrates the use of skills.

## **ASSIGNMENT:**

Minimum contents to include in your ePortfolio *(Feel free to personalize your ePortfolio and add any additional relevant academic/professional/personal content!)* Be creative!

- ePortfolio Purpose
- Items aligned to your category (assignments, letters of support, videos demonstrating skill/research, etc.)
- Highlight one or more Marketable Skill demonstrated in your ePortfolio
- Self-Reflection entry
	- $\circ$  Guidelines: Describe what you did, evaluate your project, and analyze what you could do better in the future
	- o Formats for your self-reflection: Written entry, Video, Photo, etc.

# **EPORTFOLIO COMPETITION**

## **INSTRUCTIONS:**

## **1. ACCESS EPORTFOLIO**

Login to your eLumen account by going to <https://alamo.elumenapp.com/elumen/> (Links to an external site)

- **Enter your eLumen ACES Username** 
	- o Beginning of your Student Alamo email address, example **jdoe** if email is jdoe@student.alamo.edu
- **Enter your Password**
	- $\circ$  If you have forgotten your password, click on "Forgot Password" to reset your password
	- o VIDEO: Self Password reset[: https://youtu.be/g7eqO0Z1Xug?si=n83sOz66PM\\_eIy8O](https://youtu.be/g7eqO0Z1Xug?si=n83sOz66PM_eIy8O)
- **Click "Login"**

*Note: If you have not used eLumen ePortfolio, you will need to register for an account. Use the link below to access step-bystep instructions to register for an account.*

• *Instructions[: Registration](https://www.alamo.edu/siteassets/sac/about-sac/college-offices/integrated-planning/elumen-student-dashboard-module--register.pdf)*

## **2. HOW TO CREATE AN ELUMEN EPORTFOLIO \*\*\***

VIDEO Resource on Creating ePortfolio Pages: eLumen - [Create and Use eLumen Portfolio Pages](https://youtu.be/Q8VVxUlkEZA)

### Step 1: **Getting Started**

- Click on the "Portfolios" tab at the top of the page.
- You will see either Assessment or Presentation view.
- Assessment View: If an instructor has assigned a portfolio for a class assessment, you will see this as an option from the "Assessment" view.
- Presentation View: This view allows you to create your own portfolio. Click on "Create Portfolio" to get started.
- It is required to enter a *Portfolio Name* and a *Portfolio Description*.
- Click "Create"

#### Step 2: **Customizing the Title Bar**

- The *Edit* button allows you to edit the Portfolio Name and Description.
- The *Design* button allows you to edit text color, background color and background image.
- The *Preview* button allows you to see what the portfolio looks like to others.
- The *Share* button allows you to share with instructors, cyber media and generates a URL to embed in emails and other documents.

### Step 3: **Creating Pages in Portfolio**

#### **a) GALLERY PAGE**

Click "Add Page"

- Click "Gallery Page"
- It is required to enter a *Page Title* and optional to enter a *Description*.
- Click "Save"
- To upload an image or document, click "Upload Image"
- It is required to enter a *Title* and optional to enter a *Description*.
- It is required to *Drag a file or Click to select from your computer*.
- Click "Add Card"
- Continue to add as many cards to this page.
- To upload a video link, click "Add Video Link"
- It is required to enter a *Title* and optional to enter a *Description*.
- It is required to enter a YouTube URL in *Paste the YouTube link…*

# **EPORTFOLIO COMPETITION**

- Click "Add"
- Click "Add Card"
- Continue to add as many cards to this page.

#### **b) JOURNAL PAGE**

Click "Add Page"

- It is required to enter a *Page Title* and optional to enter a *Description*.
- Click "Save"
- Click "Add Entry"
- It is required to enter under *Add title to this journal entry* and a *Enter your journal entry here.*
- Click "Save"
- For more entries, click "Add Entry".

#### **c) SIMPLE PAGE**

Click "Add Page"

- It is required to enter a *Page Title* and optional to enter a *Description*. Please note: The description box has a word limit, however, the text box after clicking "save" does not have a word limit.
- Click "Save"
- Enter your text in the box provided.
- Click "Save"

### **3. SUBMIT YOUR EPORTFOLIO**

- Click "Share" (greenish tab in upper right corner in the banner)
- Click the box to *Make This Portfolio Public*
- Copy and paste the URL link into the "ePortfolio Link" box on the Student Showcase Poster Competition Entry Form from the website.
- VIDEO: Share Your ePortfolio: [https://www.youtube.com/watch?v=P\\_jyAUW7Kr8](https://www.youtube.com/watch?v=P_jyAUW7Kr8)